DT471, DT17S, DT433 could have APP functions when connecting with DT-IPG Module. Check the quick guide below.

# **1. DT-IPG SIP state indication**

After install and setup with right network setting, you could check if DT-IPG's SIP account is register on internet or not by following ways:

### **1.1 By DT-IPG's indictor LED**

You could check DT-IPG's SIP state by "Net" indicator, after power on and wait until DT-IPG initialize, and check for "NET" indicator:

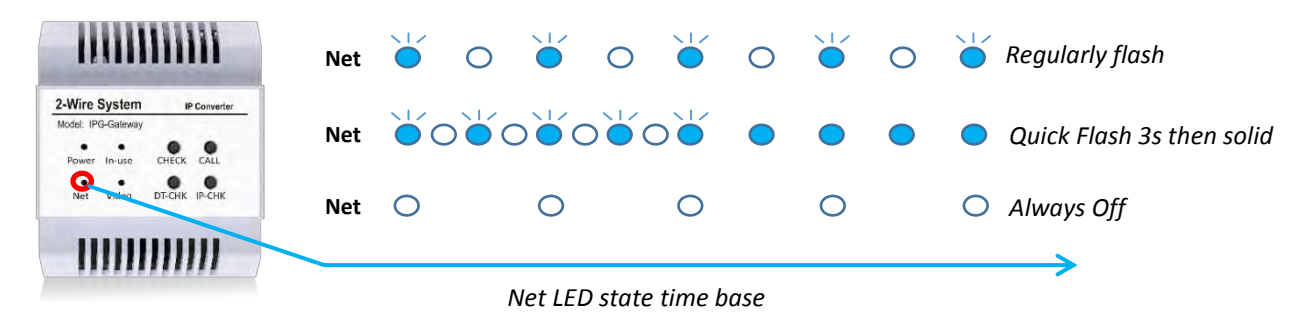

Since power on, "Power" indicator become solid on (or plug in network cable):

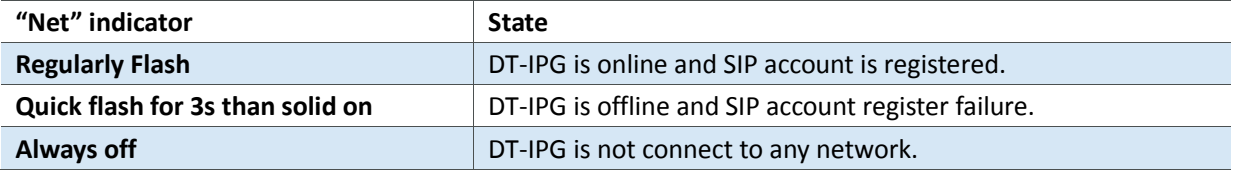

Regularly flash (per seconds) means DT-IPG is online and SIP account is registered, ready for divert, otherwise please check your network and DT-IPG setup.

### **1.2 By Monitor's Divert Icon**

Once enable "Divert" on monitor, there will some icon or item you could easily understand the states of SIP, check with following form:

### **After "Divert" setup is enable (Check next step how to enable "Divert" on monitor):**

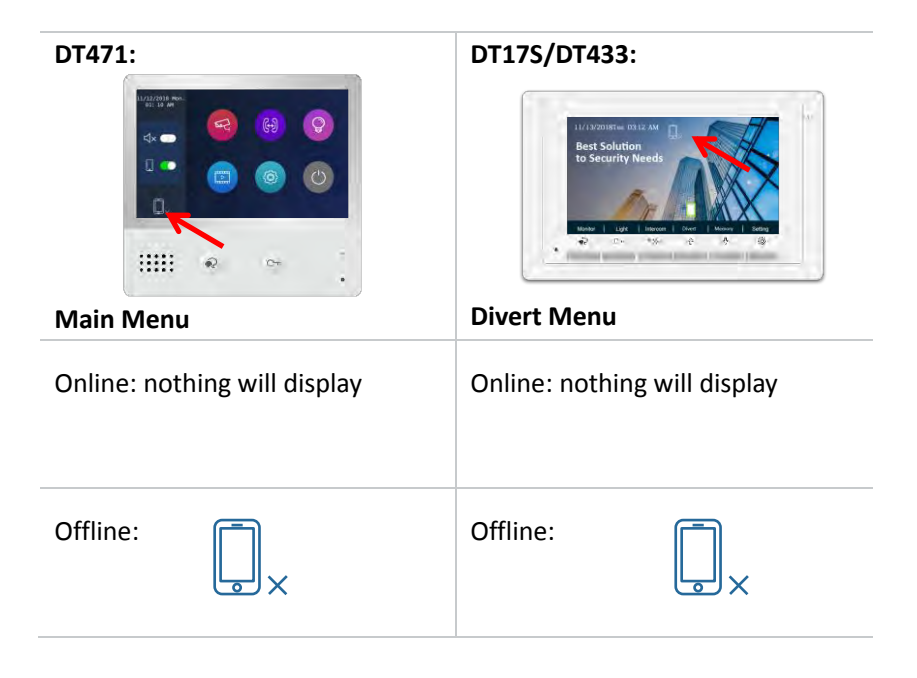

# **2. Setup Divert and get QR code for login**

To enable divert on monitors which connected with DT-IPG, please check with below procedure, also shows how to get QR code for 2Easy APP to scan and login

### **DT471:**

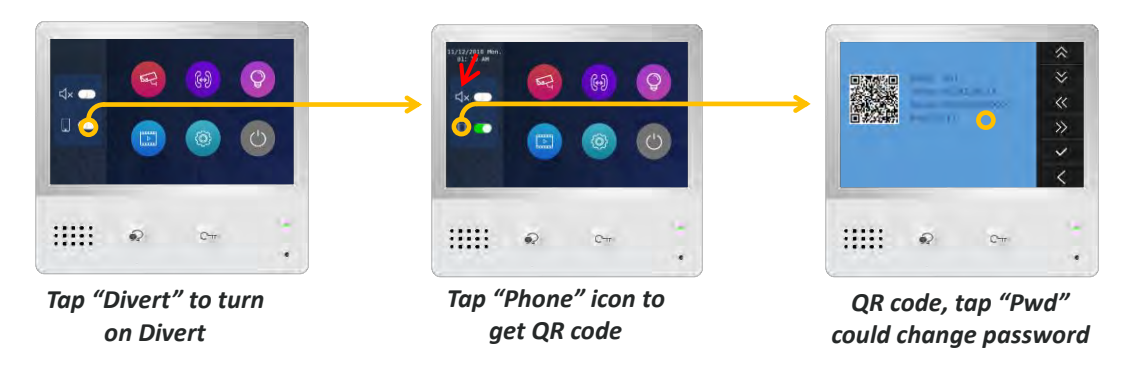

÷ *If turn on "Do not Disturb" (red arrow) with "Divert" at same time, monitor will divert immediately, if only "Divert" is turn on, monitor will divert if no answer on the monitor.* 

### **DT433/DT17S(same setting, take DT17S as example):**

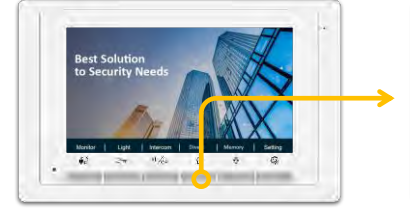

*Press "UP" goes to Divert menu*

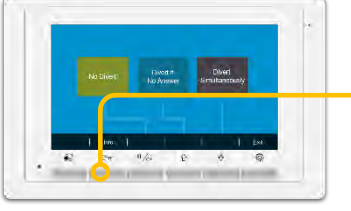

*Select divert mode, and press "unlock" to get QR*

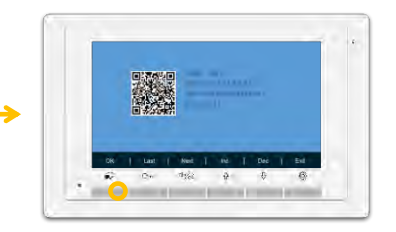

*Press "Talk" could change password*

**\*DT433 and DT17S settings procedure is same.**

## **3. Download Setup 2Easy APP**

1) Scan and download 2Easy APP, or search "2Easy" on APP store. Android version is temporary test version, and is not available on Google play yet.

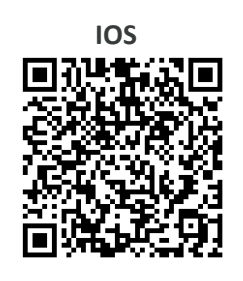

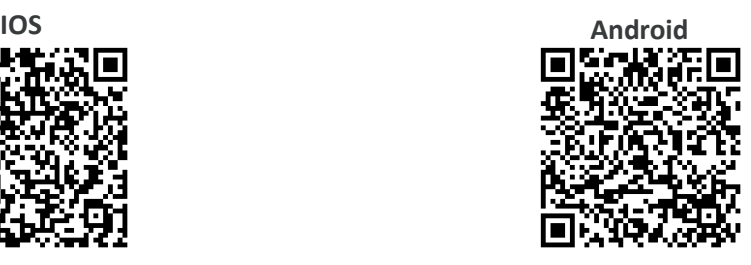

2) Permit "2Easy" with internet access and camera, on DX monitor, tap "SIP Server" icon on main menu, and keep in "SIP config", on 2Easy APP, tap on top-right, to scan QR code on monitors, and tap "Save".

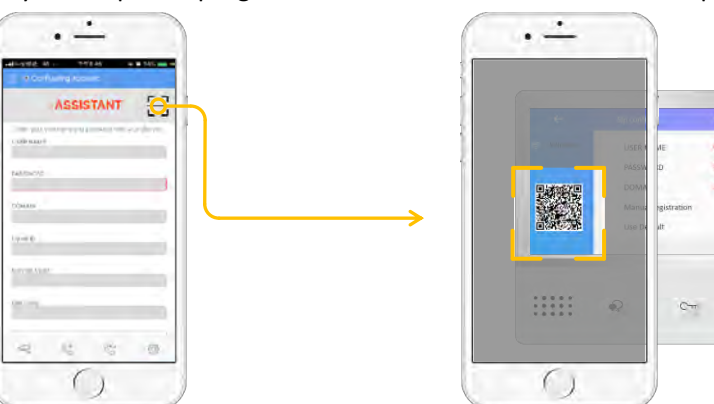

3) Disable "IPV6" on 2Easy APP

Most of internet provide doesn't support IPV6 feature, please manually disable it with follow steps: Goes to "menu" page -> "Settings"-> "Network" -> disable "Allow IPV6", as below shows.

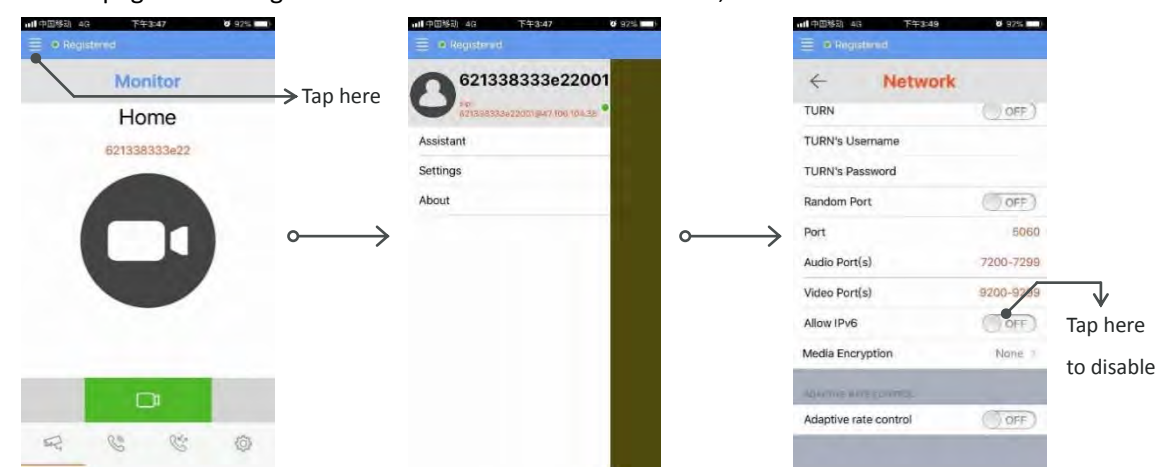

4) After login SIP account on 2Easy APP, check on status bar, or tap on the "Registered" area to manually register, until 2Easy APP display:

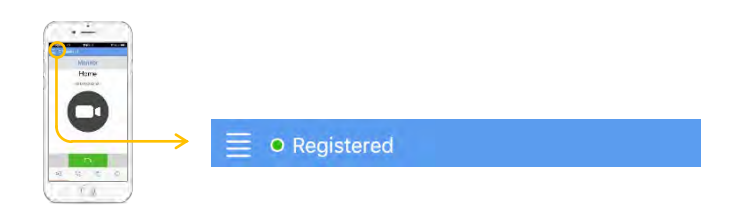

I

FOR TECHNICAL SUPPORT CALL 1516-387-6606 FROM 9AM TILL 4PM MONDAY THRU FRIDAY OUR WEBSITE WWW.NYWINT.COM